# **サーバー移行などで、旧サーバー停止後に同期エラーが表示される**

## **場合**

サーバー移行などで、新サーバーでの運用を開始した後、旧サーバーを停止されますと、Outlook の設定状況により、旧サーバー への接続が行えないためのエラーメッセージが表示される場合があります。

そのような場合は、以下の手順で旧サーバーへの接続を停止することでエラーを回避できます。

#### **STEP1 [送受信グループの定義]を開く**

Outlook の [ホーム] タブが開いている画面で [送受信] タブを選択します。 [送受信グループ]を選択し、[送受信グループの定義]をクリックします。

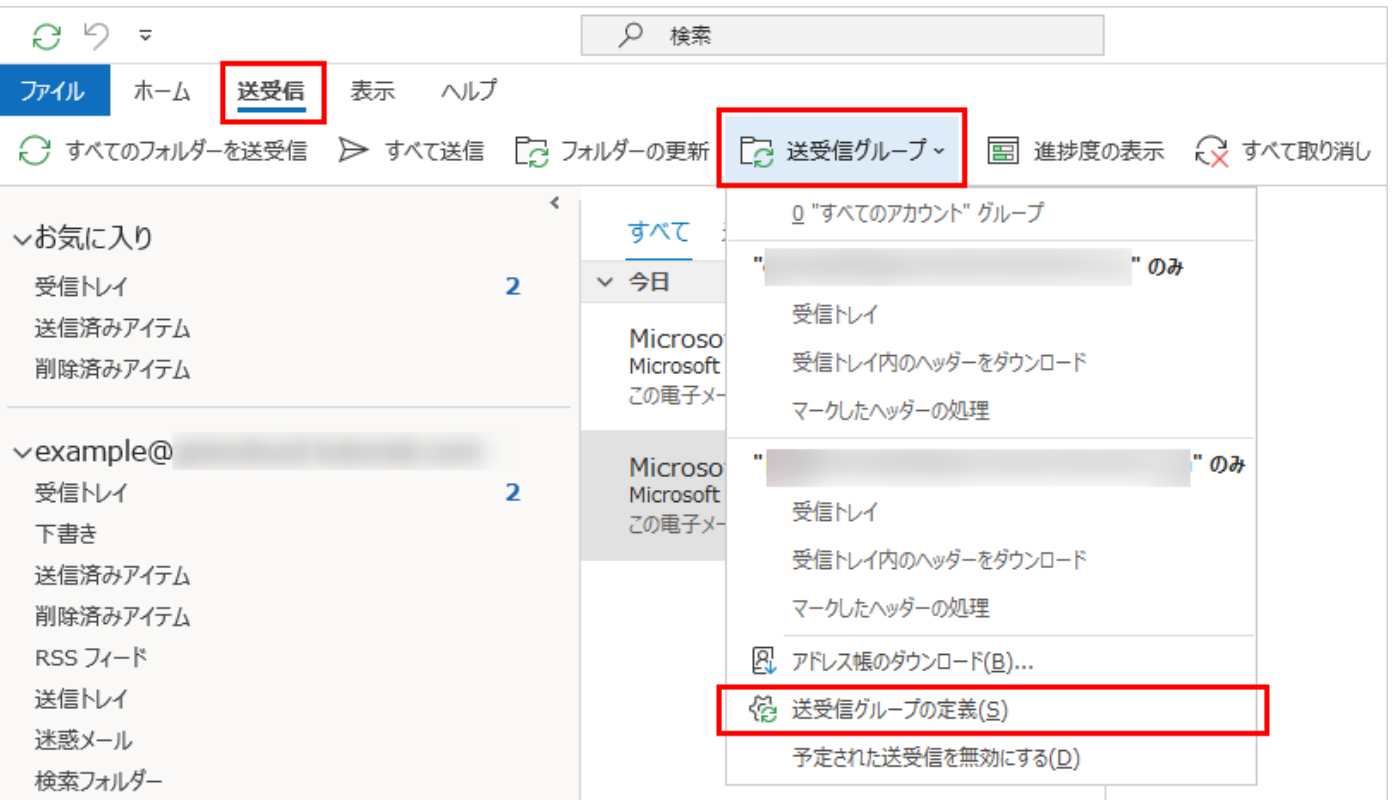

## **STEP2 送受信グループの編集**

送受信グループウィンドウで「すべてのアカウント」が選択されていることを確認し、 [編集] をクリックします。 [送受信グループ]を選択し、[送受信グループの定義]をクリックします。

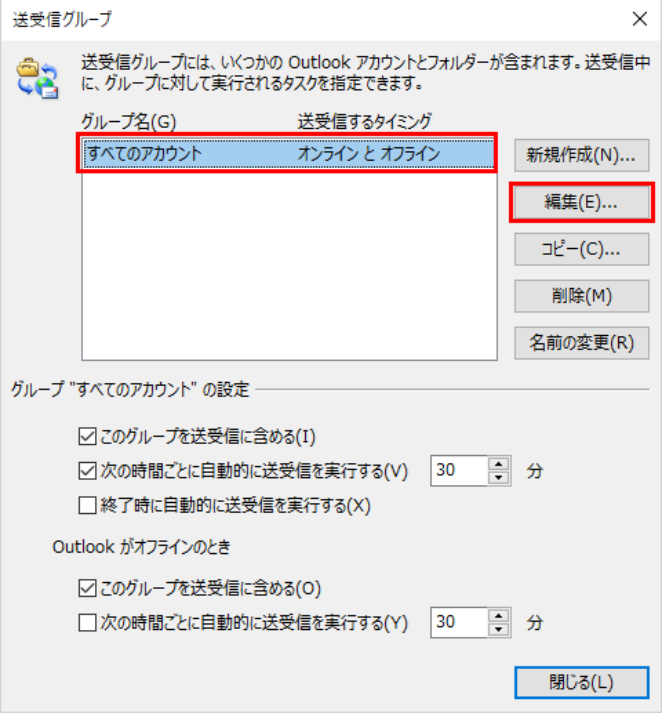

## **STEP3 設定完了**

「送受信設定-すべてのアカウント」ウィンドウで、複数のアカウントのトレイに「更新」のマークが表示されていることを確認します。

不要なアカウントを選択し、「この送受信グループに選択されたアカウントを含める」のチェックをはずし、[OK]をクリックします。

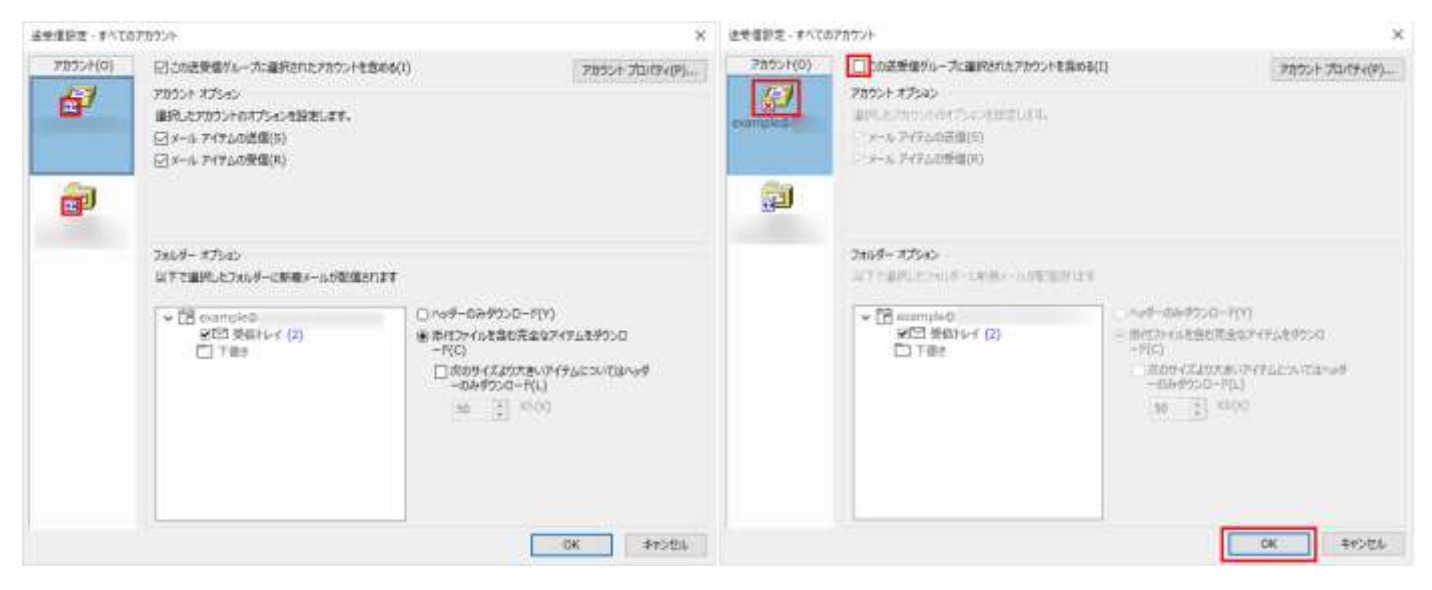

開いたウィンドウを「閉じる]で閉じていき、あらためて「すべてのフォルダーを送受信」をクリックし、エラーが表示されなくなったことを ご確認ください。